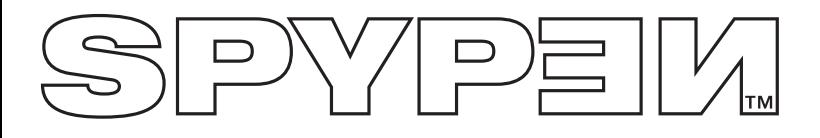

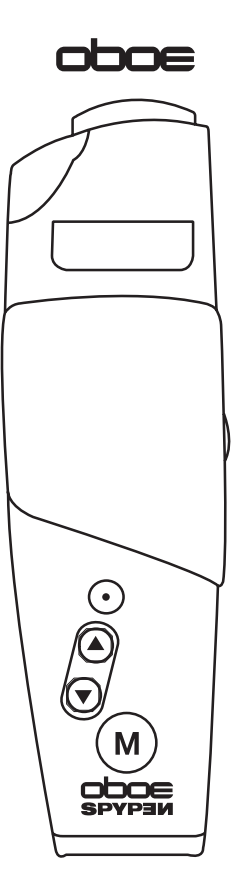

# **Benutzerhandbuch**

- 1. Blitz
- 2. Auslöser
- 3. Nach-oben-Taste/Vergrößern
- 4. Nach-unten-Taste/Verkleinern
- 5. Menü-Taste 6. Sucher
- 

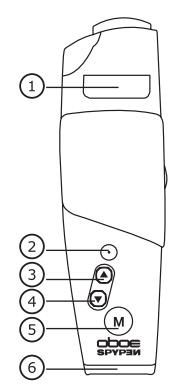

Ansicht von oben

- 1. Rücksetzschalter
- 2. Standfuß-Clip
- 3. Power-Taste
- 4. Moduswahlschalter

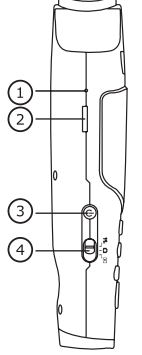

Seitenansicht

- 1. Blitz-Dialogfeld-Taste
- 2. Steckplatz für die SD-Karte
- 3. USB-Anschluss
- 4. TV-Ausgang

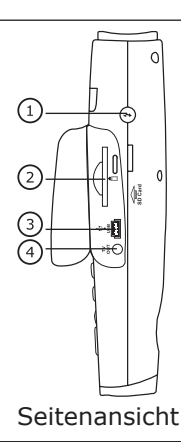

- 1. Objektiv
- 2. Selbstauslöseranzeige/Ladeanzeige
- 3. Mikrofon

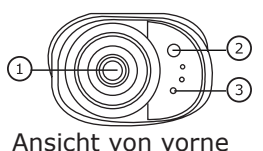

## **Inhaltsverzeichnis**

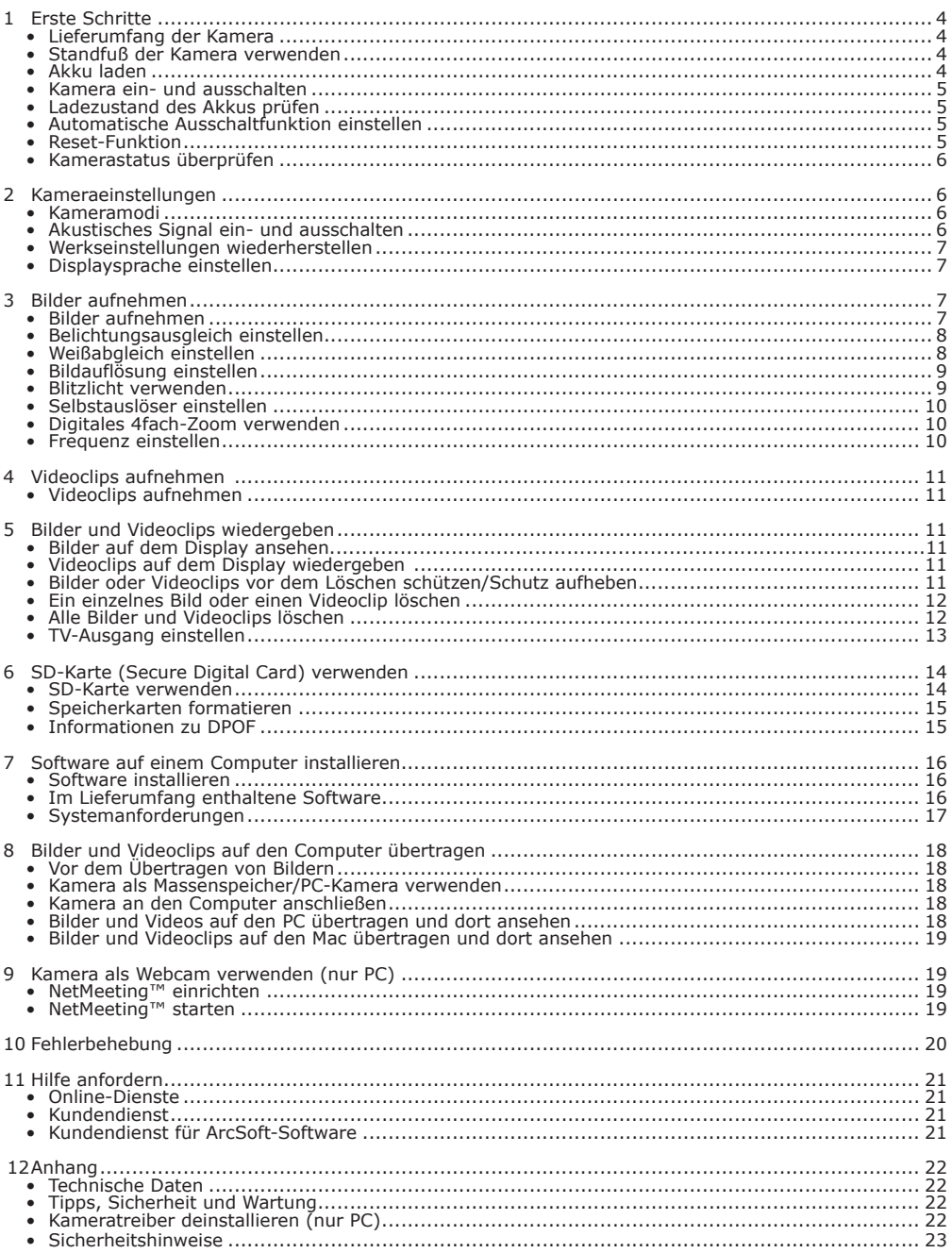

## **1 Erste Schritte**

Die Spypen oboe ist eine Kamera mit vielen leicht zu bedienenden Funktionen. Sie ist nun noch einfacher und mit mehr Spaß zu handhaben. Dieses Handbuch zeigt Ihnen, wie vielfältig Sie Ihre Kamera verwenden können.

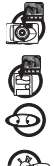

Entdecken Sie den Spaß an Schnappschüssen.

Speichern Sie Bilder und Videoclips im internen Speicher der Kamera.

Geben Sie Bilder und Videoclips auf dem Display oder auf einem Computer wieder.

Sie können Ihre Bilder und Videoclips über das Internet an Freunde und Verwandte schicken.

### **• Lieferumfang der Kamera**

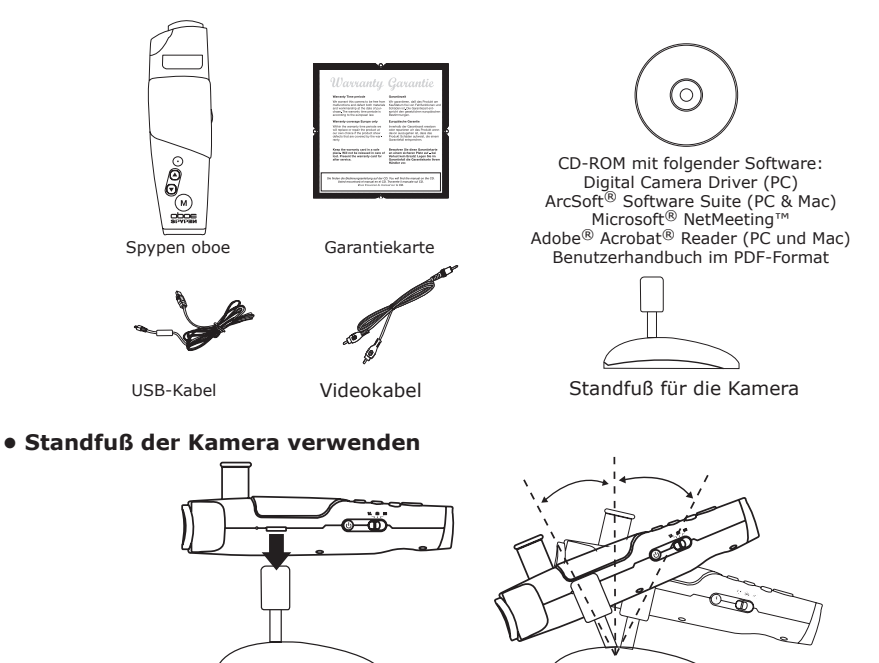

### **• Akku laden**

In der Kamera befindet sich ein eingebauter Akku (nicht austauschbar). Bitte laden Sie den Akku vollständig auf, bevor Sie die Kamera zum ersten Mal verwenden. Der erste Ladevorgang dauert ca. 10 Stunden, ein späteres Wiederaufladen dauert ca. 3 Stunden.

Der eingebaute Akku sollte während der gesamten Nutzungszeit der Kamera funktionstüchtig bleiben. Bei längerer Nutzung kann sich jedoch die Ladekapazität des Akkus vermindern.

Der Akku kann nur aufgeladen werden, wenn die Kamera über ein USB-Kabel an einen Computer angeschlossen ist. Damit der Akku der Kamera aufgeladen werden kann, muss der Computer eingeschaltet sein. Gehen Sie wie im Folgenden beschrieben vor, um den Akku der Kamera aufzuladen:

- 1. Schließen Sie das mit "A" gekennzeichnete Ende des USB-Kabels an einen USB-Anschluss des Computers an.
- 2. Stecken Sie das andere Ende des USB-Kabels in den USB-Anschluss an der Kamera.
- 3. Der Akku wird aufgeladen, und die Ladeanzeige leuchtet grün. Sobald der Akku vollständig aufgeladen ist, blinkt die Ladeanzeige.

**HINWEIS:** Die Kamera vor dem Aufladen der Batterien ausschalten. Sonst leuchtet die Ladeanzeige orange und zeigt  $\bar{\mathbb{E}}$  dadurch an, dass die Kamera nicht aufgeladen wird.

### **• Kamera ein- und ausschalten**

Zum Einschalten der Kamera drücken Sie die Power-Taste, und halten Sie diese gedrückt. Nach zwei Sekunden schaltet sich das Display ein. Das Display kann durch den Sucher gesehen werden. Halten Sie die Power-Taste erneut gedrückt, um die Kamera auszuschalten.

### **• Ladezustand des Akkus prüfen**

Überprüfen Sie vor dem Aufnehmen von Bildern den Ladezustand des Akkus.

- 1. Schalten Sie die Kamera ein.
- 2. Überprüfen Sie den Batteriestatus, der auf dem Display der Kamera angezeigt wird.

Der Akku ist voll aufgeladen.

Der Akku ist nur noch halb voll.

Die Ladung des Akkus ist niedrig. Laden Sie den Akku auf.

### **• Automatische Ausschaltfunktion einstellen**

Die Kamera schaltet sich nach 1 Min. oder 3 Min automatisch aus, wenn keine Funktionen genutzt werden. Dies erhöht die Betriebszeit des Geräts. Wenn Sie die Kamera erneut verwenden möchten, drücken Sie die Power-Taste.

So können Sie die Stromspar-Einstellung ändern: Schalten Sie die Kamera ein.

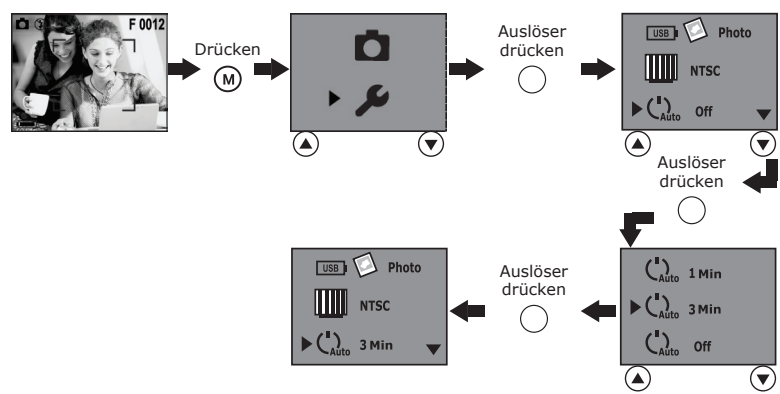

Zum Deaktivieren der automatischen Ausschaltfunktion wählen Sie "OFF" <Aus>.

### **• Reset-Funktion**

In seltenen Fällen reagiert die Kamera nicht mehr auf Bedienereingaben. Dies tritt in der Regel nur bei sehr geringem Ladestatus des Akkus auf. Betätigen Sie in diesem Fall die Rücksetztaste auf der Rückseite der Kamera. Damit wird die Kamera ohne Bildverlust zurückgesetzt.

Halten Sie dafür die Rücksetztaste nach unten gedrückt. Verwenden Sie eine Büroklammer oder einen Kugelschreiber. Die Kamera schaltet sich wieder ein und nimmt dabei die zuletzt eingestellten Funktionen erneut auf. Um zu verhindern, dass dieses Problem erneut auftritt, sollte die Kamera so bald udss dieses Froblem erheut durchte, sonde die Karnera so bald auch Rücksetzschalter<br>wie möglich aufgeladen werden.

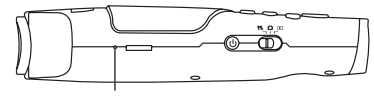

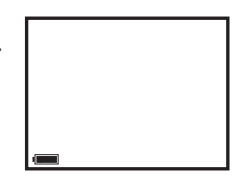

Power-Taste يبي

### **• Kamerastatus überprüfen**

Schalten Sie die Kamera ein, und überprüfen Sie auf dem Display die aktuellen Kameraeinstellungen. Eine bestimmte Funktion ist aktiviert, wenn das dazugehörige Symbol angezeigt wird.

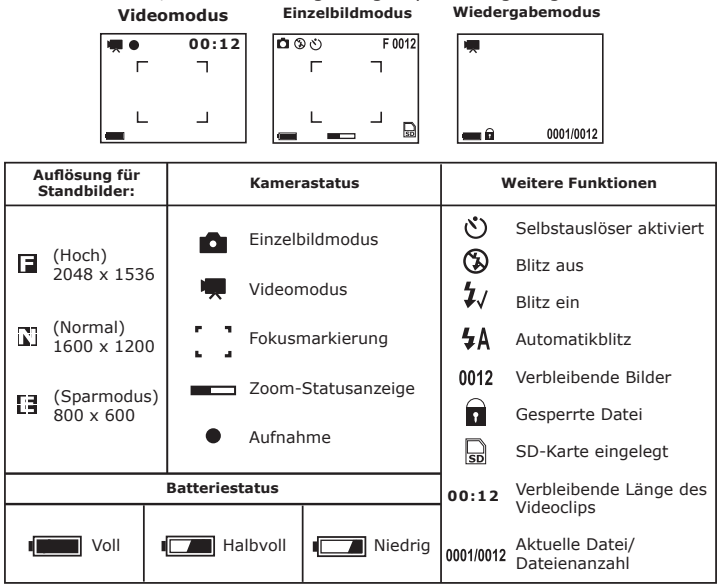

### **2 Kameraeinstellungen**

### **• Kameramodi**

Die Kamera verfügt über drei verschiedene Betriebsmodi: Einzelbildmodus **(C)**, Videomodus **vol** und Wiedergabemodus<br>©. Stellen Sie den gewünschten Modus mit Hilfe des Moduswahlschalters ein. Moduswahlschalter

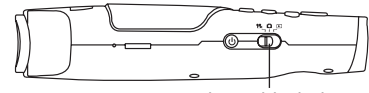

### **• Akustisches Signal ein- und ausschalten**

Wenn das akustische Signal eingeschaltet ist, ertönt es bei jeder Betätigung der Tasten. Im Einzelbild- und Wiedergabemodus kann das akustische Signal an- und ausgeschaltet werden. Im Folgenden wird diese Funktion im Einzelbildmodus demonstriert. Schalten Sie die Kamera ein.

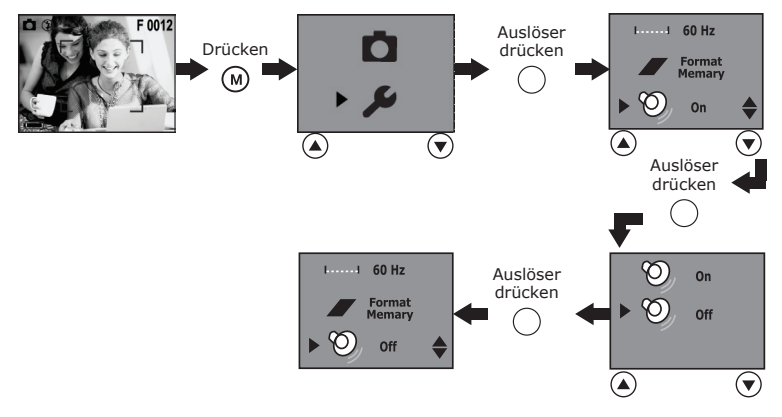

### **• Werkseinstellungen wiederherstellen**

Sie können alle von Ihnen vorgenommenen Einstellungen rückgängig machen und die Werkseinstellungen Ihrer Kamera wiederherstellen, indem Sie die folgenden Schritte ausführen: Im Einzelbild- und Wiedergabemodus können Sie die Kamera auf die Werkseinstellungen zurücksetzen. Im Folgenden wird diese Funktion im Einzelbildmodus demonstriert. Schalten Sie die Kamera ein.

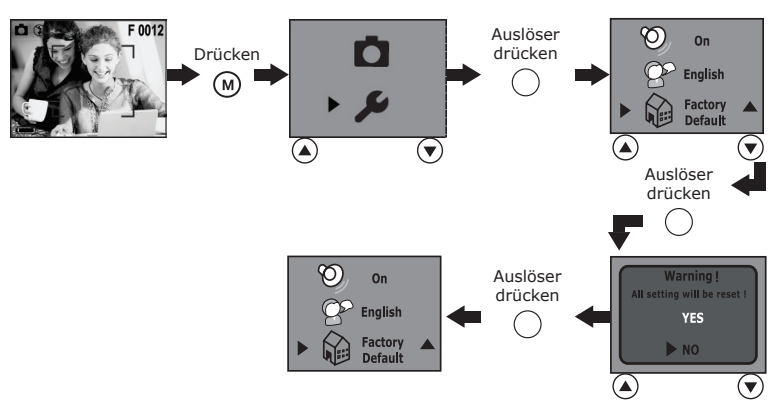

### **• Displaysprache einstellen**

Hier können Sie die gewünschte Displaysprache einstellen. Im Einzelbild- und Wiedergabemodus können Sie die Spracheinstellungen ändern. Im Folgenden wird diese Funktion im Einzelbildmodus demonstriert. Schalten Sie die Kamera ein.

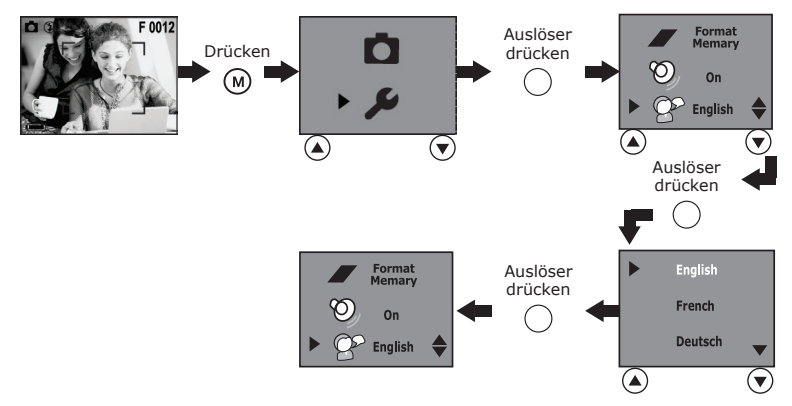

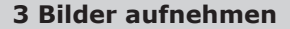

## **• Bilder aufnehmen**

- Sie die Kamera ein. Stellen Sie den Moduswahlschalter auf Einzelbildmodus.
- 2. Erfassen Sie Ihr Motiv im Display der Kamera.
- 3. Halten Sie die Kamera ruhig, und drücken Sie den Auslöser ganz durch, um ein Bild aufzunehmen. Sie hören einen Signalton, wenn das Bild aufgenommen wurde. Der Bildzähler des Displays zeigt eine Aufnahme weniger an.

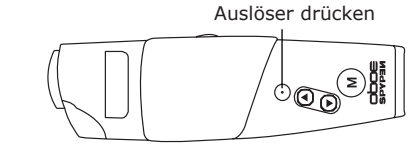

### **• Belichtungsausgleich einstellen**

Zur Anpassung an die gegebenen Lichtverhältnisse können Sie den EV-Wert für den Belichtungsausgleich (Exposure Compensation Value, EV) einstellen. Der Wert kann -1,5 EV bis +1,5 EV betragen. Mit dieser Einstellung können Sie die Aufnahmequalität beim Fotografieren mit Hintergrundlicht, indirektem Raumlicht, vor dunklem Hintergrund usw. verbessern.

Schalten Sie die Kamera ein. Stellen Sie den Moduswahlschalter auf Einzelbildmodus.

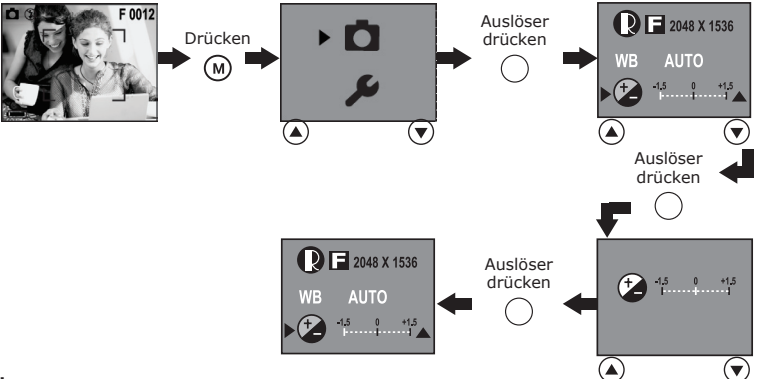

### **HINWEIS:**

- Für helle Aufnahmeobjekte und Objekte mit Hintergrundbeleuchtung wird ein höherer EV-Wert empfohlen. Für die Aufnahme von dunklen Objekten oder Außenaufnahmen bei gutem Wetter eignet sich ein niedrigerer EV-Wert.
- Möglicherweise können Sie bei extrem dunklen oder extrem hellen Lichtverhältnissen auch mit dem Belichtungsausgleich keine optimalen Aufnahmeergebnisse erzielen.
- Nach dem Ausschalten und erneuten Einschalten der Kamera wird der Belichtungsausgleich auf die Standardeinstellung (AUTO) zurückgesetzt.

### **• Weißabgleich einstellen**

Durch die Auswahl des richtigen Weißabgleichs können die Farben eines Motivs unter den gegebenen Lichtverhältnissen natürlicher erscheinen.

Schalten Sie die Kamera ein. Stellen Sie den Moduswahlschalter auf Einzelbildmodus.

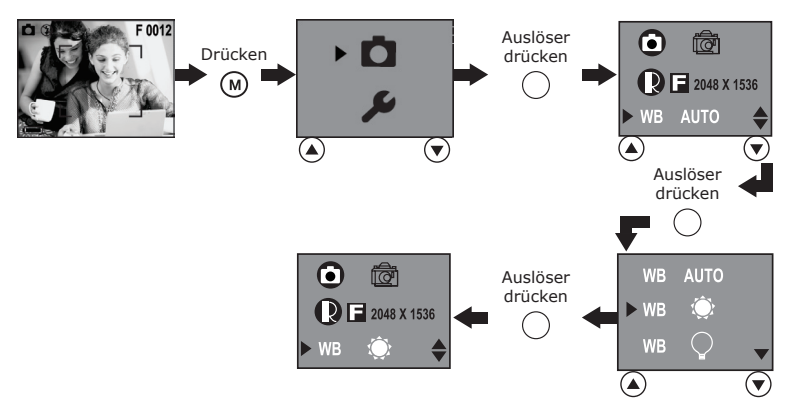

### **• Bildauflösung einstellen**

Die Bildauflösung bezieht sich auf die Anzahl der Bildpunkte, aus denen sich ein digitales Bild zusammensetzt. Je höher die Auflösung ist, desto größer ist die Anzahl der Bildpunkte eines Bilds und desto mehr Speicherplatz wird benötigt. Bei hoher Auflösung wird für ein Bild mehr Speicherplatz benötigt, jedoch ergibt sich beim Ausdrucken eines Bilds eine bessere Bildqualität.

Schalten Sie die Kamera ein. Stellen Sie den Moduswahlschalter auf Einzelbildmodus.

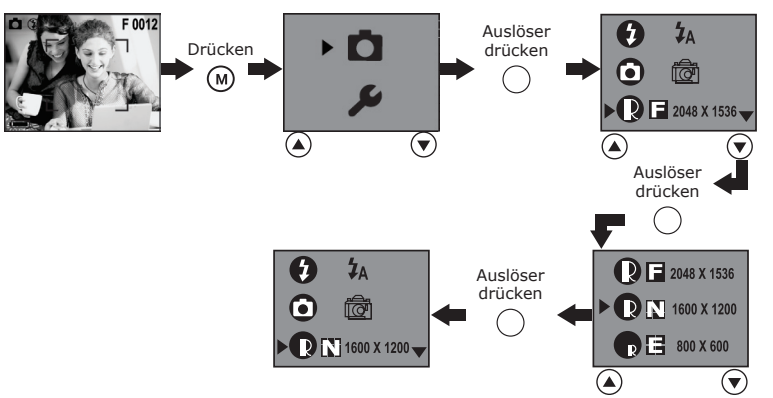

Im internen 16 MB-Speicher der Kamera kann im jeweiligen Modus ungefähr die folgende Anzahl an Bildern gespeichert werden:<br> $F: 2048 \times 1536$ : bi

- **F:** 2048 x 1536; bis zu 17 Bilder
- **N:** 1600 x 1200; bis zu 28 Bilder<br>**E:** 800 x 600; bis zu 105 Bilder
- **E:** 800 x 600; bis zu 105 Bilder

### **• Blitzlicht verwenden**

Verwenden Sie den Blitz für Aufnahmen bei Nacht, in Innenräumen oder für Außenaufnahmen in schattiger Umgebung. Auf dem Display wird das Symbol für die aktivierte Blitzlichtfunktion angezeigt. So können Sie die Blitzeinstellung ändern:

Schalten Sie die Kamera ein. Stellen Sie den Moduswahlschalter auf Einzelbildmodus.

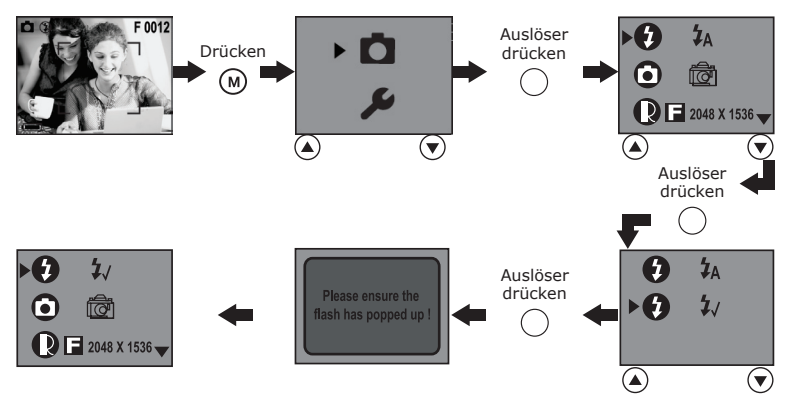

- $\ddagger$ Blitzlicht ein: der Blitz wird bei jeder Aufnahme ausgelöst. Diese Einstellung wird bei kontrastreichen Motiven zum Kontrastausgleich und für Innenaufnahmen bei schwachem Licht empfohlen.
- 4Δ Automatikblitz: Das Blitzlicht wird bei Bedarf automatisch aktiviert. Diese Einstellung wird für die meisten Aufnahmen empfohlen.

### **HINWEIS:**

- Im Videomodus ist kein Blitzlicht verfügbar.
- Blitzlicht nicht mit den Fingern berühren oder verdecken. Ansonsten könnten diese Komponenten verschmutzt und ihre Funktionsfähigkeit eingeschränkt werden.
- Effektiver Blitzbereich: Ca. 1,0-1,5 m

### **• Selbstauslöser einstellen**

Die Kamera ist mit einem Selbstauslöser ausgestattet, mit dem Sie Bilder mit einer Verzögerung von 10 Sekunden aufnehmen können. Stellen Sie die Kamera auf eine ebene Fläche, oder benutzen Sie ein Stativ, wenn Sie mit dem Selbstauslöser arbeiten.

- 1. Schalten Sie die Kamera ein. Stellen Sie den Moduswahlschalter auf Einzelbildmodus  $\Box$ .
- 2. Gehen Sie wie im Folgenden beschrieben vor, um den Selbstauslöser zu aktivieren:

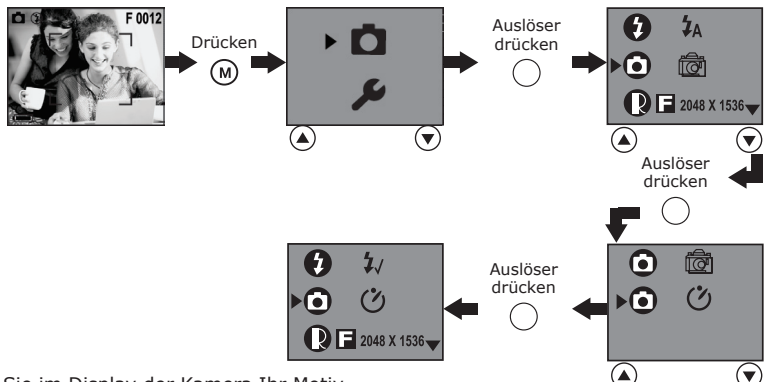

- 3. Erfassen Sie im Display der Kamera Ihr Motiv.
- 4. Drücken Sie den Auslöser, um ein Bild aufzunehmen.
- 5. Ein von akustischen Signalen begleitetes Blinken der Selbstauslöseranzeige zeigt an, dass der Countdown ausgeführt wird. Die akustischen Signale erfolgen 6 Sekunden lang und anschließend weitere 6 Sekunden lang in schnellerer Abfolge. Nach der Aufnahme wird der Selbstauslöser automatisch deaktiviert.

### **• Digitales 4fach-Zoom verwenden**

Das digitale Zoom ist im Einzelbild- und Videomodus verfügbar. Mit dieser Funktion wird der zentrale Bereich des Bildes vergrößert, wobei nur der vergrößerte Ausschnitt aufgenommen wird. Die Bilder können bis zu vier Mal vergrößert werden. Eine Statusanzeige auf dem Display informiert über den Zoomstatus. Nach der Bildaufnahme bleibt die Zoomeinstellung bestehen. Für Standardaufnahmen müssen Sie das Zoom wieder zurücksetzen.

### **• Frequenz einstellen**

Damit Innenaufnahmen besser gelingen, muss die Kamera auf die richtige Lichtfrequenz eingestellt werden. Stellen Sie in den USA eine Frequenz von 60 Hz ein, in Europa eine Frequenz von 50 Hz. Im Einzelbildund Wiedergabemodus können Sie die Frequenzeinstellung ändern. Im Folgenden wird diese Funktion im Einzelbildmodus demonstriert. Schalten Sie die Kamera ein.

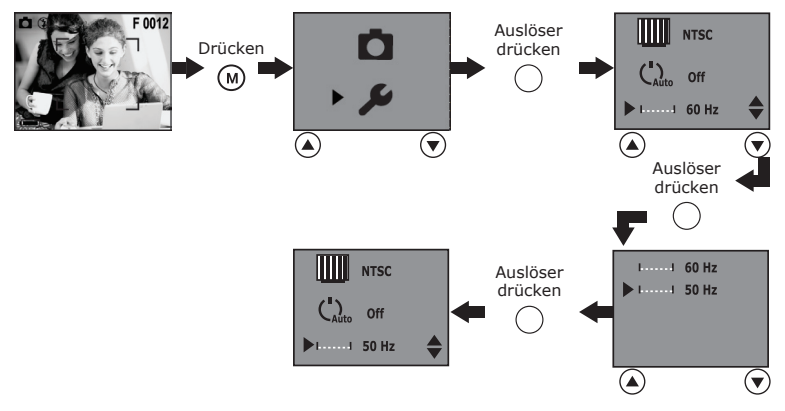

## **4 Videoclips aufnehmen**

### **• Videoclips aufnehmen**

Wählen Sie den Videomodus, um Videoclips aufzunehmen. Im Videomodus können Sie Videoclips mit Ton aufnehmen. Die Auflösung ist auf 320 x 240 Pixel voreingestellt. Die verbleibende Aufnahmezeit für Videoclips wird auf dem Display angezeigt und verringert sich während der Aufnahme.

- 1. Schalten Sie die Kamera ein. Stellen Sie den Moduswahlschalter auf Video **Ba**.
- 2. Erfassen Sie im Display der Kamera Ihr Motiv.
- 3. Drücken Sie auf den Auslöser, um mit der Aufnahme zu beginnen.
- 4. Durch erneutes Drücken des Auslösers beenden Sie die Aufnahme. Andernfalls läuft die Aufnahme, bis der verfügbare Speicher voll ist.

## **5 Bilder und Videoclips wiedergeben**

### **• Bilder auf dem Display ansehen**

- 1. Schalten Sie die Kamera ein. Stellen Sie den Moduswahlschalter auf Wiedergabe.
- 2. Mit der Nach-oben-Taste bzw. der Nach-unten-Taste können Sie die aufgenommenen Bilder auf dem Display anzeigen.

### **• Videoclips auf dem Display ansehen**

- 1. Schalten Sie die Kamera ein. Stellen Sie den Moduswahlschalter auf Wiedergabe.
- 2. Mit der Nach-oben-Taste bzw. der Nach-unten-Taste können Sie einen Videoclip (gekennzeichnet durch das Videosymbol) auswählen.
- 3. Drücken Sie den Auslöser, um den Videoclip abzuspielen. Drücken Sie den Auslöser erneut, um die Wiedergabe zu beenden.

### **• Bilder oder Videoclips vor dem Löschen schützen/Schutz aufheben**

Schalten Sie die Kamera ein. Stellen Sie den Moduswahlschalter auf Wiedergabe **D**. Drücken Sie die Nach-oben- bzw. Nach-unten-Taste, um ein Bild oder einen Videoclip zu schützen.

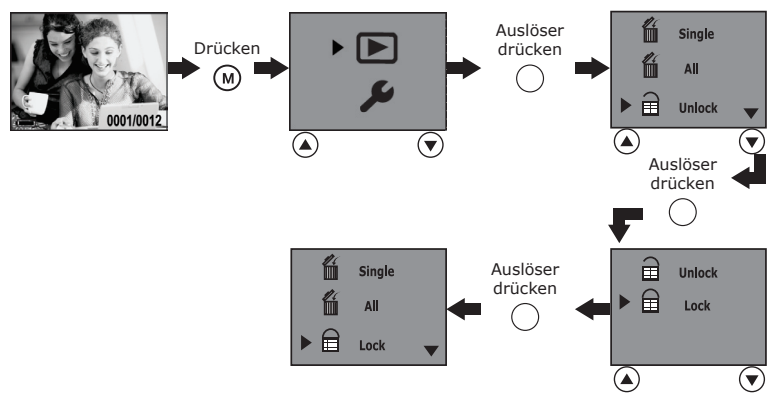

Wählen Sie "Lock" <Sperren>, um eine Datei vor dem Löschen zu schützen und "Unlock" <Entsperren>. um den Löschschutz aufzuheben. Geschützte Bilder oder Videoclips sind im Wiedergabemodus durch das Symbol **g** gekennzeichnet

### **• Ein einzelnes Bild oder einen Videoclip löschen**

Schalten Sie die Kamera ein. Stellen Sie den Moduswahlschalter auf Wiedergabe **D**. Wählen Sie mit der Nach-unten- bzw. der Nach-oben-Taste das zu löschende Bild bzw. den zu löschenden Videoclip aus. Auf dem Display erscheint das Videosymbol , wenn ein Videoclip ausgewählt wurde.

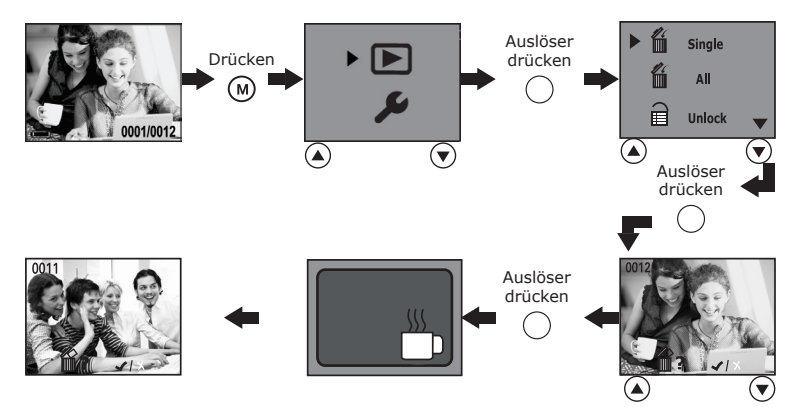

### **• Alle Bilder und Videoclips löschen**

Sie können alle ungeschützten Bilder und Videoclips aus dem Speicher wie folgt löschen: Schalten Sie die Kamera ein. Stellen Sie den Moduswahlschalter auf Wiedergabe

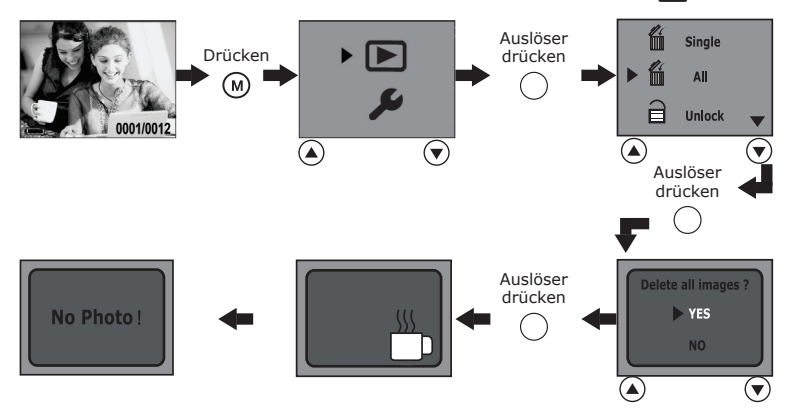

### **• TV-Ausgang einstellen Videosystem einstellen**

Das Videosignal kann je nach Signalsystem auf NTSC oder PAL eingestellt werden. Beispiel: Für USA, Kanada, Taiwan, Japan usw. wird NTSC verwendet; für Europa, Asien (außer Taiwan) usw. jedoch PAL. Im Einzelbild- und Wiedergabemodus können Sie die Einstellung für das Videosignal ändern. Im Folgenden wird diese Funktion im Einzelbildmodus demonstriert. Schalten Sie die Kamera ein.

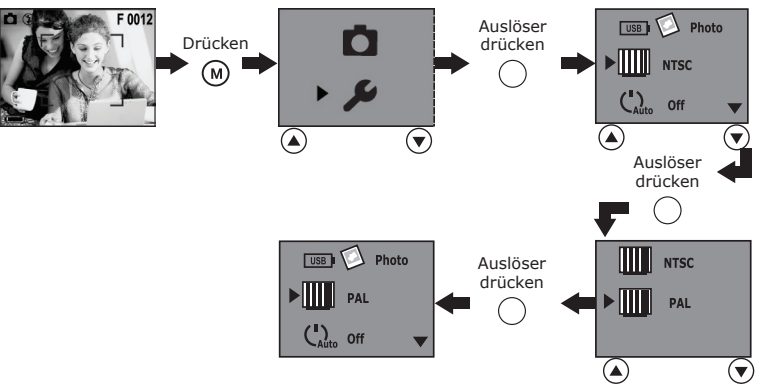

### **Kamera an Fernsehgerät anschließen**

Wenn die Kamera an einen Fernseher angeschlossen wird, dient der Fernsehbildschirm als Kamera-Display.

- 1. Verbinden Sie die Kamera über das mitgelieferte Videokabel wie abgebildet mit dem Fernsehgerät.
- 2. Wählen Sie den Videokanal des Fernsehers.
- 3. Wenn der Moduswahlschalter auf Einzelbild-, Makro- oder Videomodus eingestellt ist, können aufgenommene Bilder oder Videoclips auf dem Fernseher angezeigt werden.
- 4. Im Wiedergabemodus **E** können Sie alle in der Kamera gespeicherten Bilder und Videoclips auf dem Fernseher ansehen.

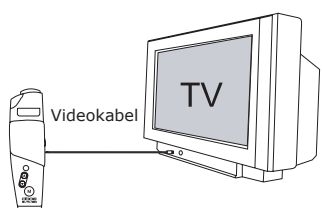

### **HINWEIS:**

Wenn das USB-Kabel an ein Fernsehgerät angeschlossen ist, darf es nicht an eine Kamera angeschlossen werden und umgekehrt.

### **• SD-Karte verwenden**

### **WICHTIG!**

**Auf der SD-Karte gespeicherte Dateien sind ggf. mit der Spypen oboe-Kamera inkompatibel. Wichtige Daten können falsch oder verzerrt dargestellt oder sogar gelöscht werden, wenn die Karte in den Steckplatz der Spypen oboe-Kamera eingeführt wird. Wir empfehlen daher, nur neue SD-Karten für die Spypen oboe-Kamera zu verwenden. Für Verlust oder Beschädigung von Daten auf der SD-Karte aufgrund unsachgemäßer Verwendung kann keine Haftung übernommen werden.**

Die Kamera ist mit einem integrierten 16 MB-Speicher ausgestattet, in dem Sie Ihre Bilder und Videoclips speichern können. Dieser Speicher ist mit einer im Handel erhältlichen SD-Karte auf bis zu 256 MB erweiterbar. Die Speicherkarte wird nach dem Einlegen von der Kamera erkannt und automatisch zum Speichern von Bildern und Videos verwendet. Bitte beachten Sie, dass Bilder und Videos nicht auf dem integrierten 8 MB-Speicher gespeichert werden können, sobald eine Speicherkarte eingelegt ist.

### **Sicherheitshinweise für Speicherkarten**

- 1. Verwenden Sie für diese Kamera ausschließlich SD-Speicherkarten. Bei allen anderen Karten kann ein ordnungsgemäßer Betrieb nicht gewährleistet werden.
- 2. Elektrostatische Ladungen, elektromagnetische Einstrahlungen und andere Phänomene können zu Beschädigung oder Verlust der Daten führen. Stellen Sie in jedem Fall Sicherheitskopien wichtiger Daten auf anderen Medien her (MO-Datenträger, Computerfestplatte usw.).
- 3. Wenn sich eine Speicherkarte ungewöhnlich verhält, können Sie die normale Funktionsfähigkeit durch Formatieren wiederherstellen. Sie sollten jedoch nach Möglichkeit eine zusätzliche Speicherkarte zur Verfügung haben, wenn Sie die Kamera fernab von zu Hause oder dem Arbeitsplatz einsetzen.
- 4. Formatieren Sie Speicherkarten vor dem ersten Gebrauch und immer dann, wenn diese fehlerhafte Bilder zu verursachen scheinen. Darüber hinaus muss eine Speicherkarte formatiert werden, wenn sie in anderen Digitalkameras oder sonstigen Geräten eingesetzt worden ist.

### **WICHTIG!**

- Stellen Sie sicher, dass die Kamera ausgeschaltet ist, bevor Sie eine Speicherkarte einsetzen oder entfernen.
- Achten Sie beim Einsetzen der Karte auf die korrekte Ausrichtung. Versuchen Sie niemals, eine Speicherkarte gewaltsam in den Steckplatz einzuführen.
- SD-Speicherkarten verfügen über einen Schreibschutz, mit dem Daten auf der Karte vor versehentlichem Löschen geschützt werden können. Beachten Sie, dass der Schreibschutz entfernt werden muss (sofern zuvor aktiviert), wenn Sie Bilder und Videoclips aufnehmen oder löschen oder die Speicherkarte formatieren möchten.

### **Einsetzen von SD-Karten**

Schalten Sie die Kamera aus. Öffnen Sie den Schutzdeckel aus Gummi, und setzen Sie die SD-Karte wie abgebildet in der richtigen Ausrichtung ein.

### **Herausnehmen von SD-Karten**

Zum Herausnehmen der SD-Karte schalten Sie die Kamera ab, drücken Sie die Karte leicht nach innen und lassen Sie dann los, so dass die Karte aus dem Steckplatz springen kann.

### **WICHTIG!**

- Stecken Sie niemals andere Objekte als SD-Speicherkarten in den Kartensteckplatz der Kamera. Dadurch können Kamera oder Karte beschädigt werden.
- Falls Wasser oder andere Objekte in den Kartensteckplatz geraten, schalten Sie unverzüglich die Kamera aus, und wenden Sie sich an Ihren Händler oder den Kundendienst.

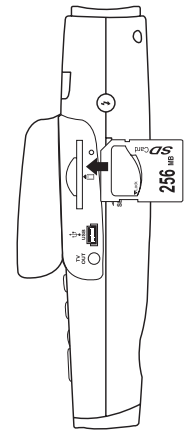

### **• Speicherkarten formatieren**

Beim Formatieren einer Speicherkarte werden sämtliche auf ihr gespeicherten Daten gelöscht. Im Einzelbild- und Wiedergabemodus können Sie die Speicherkarte formatieren. Schalten Sie die Kamera ein.

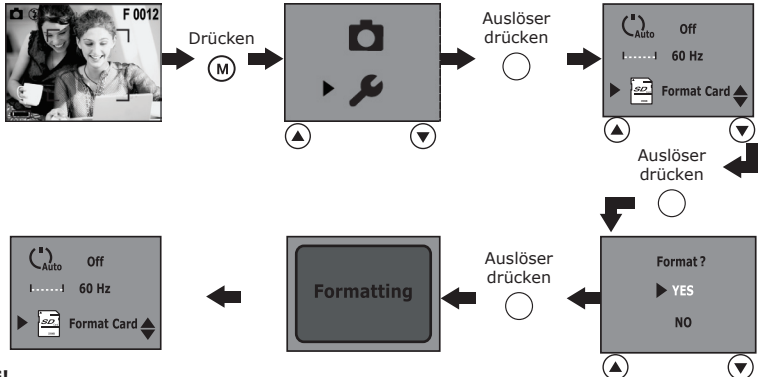

### **WICHTIG!**

- Speicherkarten können sowohl mit der Kamera als auch mit einem Computer formatiert werden. Das Formatieren einer Speicherkarte mit einem Computer nimmt jedoch weitaus mehr Zeit in Anspruch.
- Denken Sie daran, dass die durch eine Formatierung gelöschten Daten nicht wiederhergestellt werden können. Auf der Speicherkarte sollten sich keine wichtigen Daten befinden, wenn sie formatiert wird.

### **• Informationen zu DPOF**

"DPOF" ist die Abkürzung für "Digital Print Order Format". In diesem Format kann auf einer Speicherkarte oder einem anderen Speichermedium festgehalten werden, welche digitalen Bilder in welcher Anzahl gedruckt werden sollen. Sie können Bilder mit einem DPOF-kompatiblen Drucker oder von einem Druckservice drucken lassen.

### **DPOF-Einstellung ändern:**

Schalten Sie die Kamera ein. Stellen Sie den Moduswahlschalter auf Wiedergabe D. Wählen Sie mit der Nach-unten-Taste bzw. der Nach-oben-Taste die Bilder aus, die ausgedruckt werden sollen, und wählen Sie die Anzahl der zu druckenden Bilder wie folgt aus.

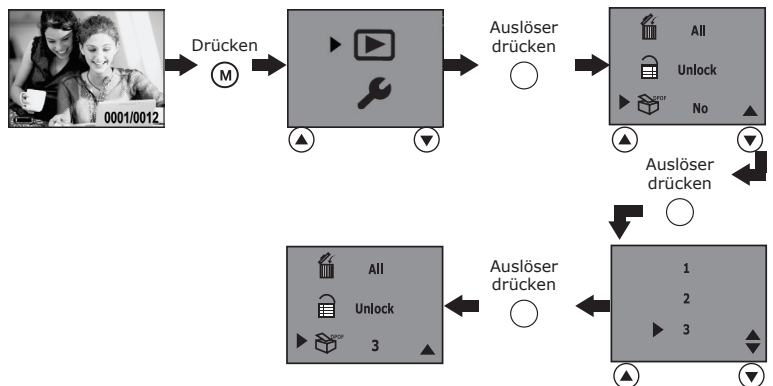

### **HINWEIS:**

- Unter folgenden Bedingungen können Sie die DPOF-Einstellung nicht ändern:
- Ein Videoclip ist ausgewählt.
- Keine SD-Karte vorhanden.

### **• Software installieren**

*Unter Windows***®** *:* **PC**

### **WICHTIG!**

- Sichern Sie alle wichtigen Daten, bevor Sie einen Treiber oder Software installieren.
- Unsere CD-ROM wurde getestet und ist für die Verwendung unter englischsprachigen Versionen von Windows empfohlen.

### **WICHTIG! (Unter Windows® 98 Zweite Ausgabe)**

Unter Windows**®** 98 Zweite Ausgabe muss für die Massenspeicher-Funktion der Spypen oboe-Treiber installiert sein.

### **WICHTIG! (Unter Windows® Me, 2000, XP)**

Schließen Sie die Kamera einfach an den Computer an, um Bilder und Videoclips zu übertragen und wiederzugeben. Sie können die Kamera direkt an den PC anschließen, um Bilder und Videoclips zu übertragen und anzusehen. Treiber müssen nicht installiert werden. Wenn Sie jedoch zur Übertragung der Bilder und Videoclips PhotoStudio®, Funhouse™, PhotoPrinter® oder VideoImpression™ oder die Funktion NetMeeting™ verwenden möchten, müssen Sie zuvor die entsprechenden Treiber installieren.

**WICHTIG!** – Wenn Sie während der Installation dazu aufgefordert werden, legen Sie die Windows®-CD in das CD-ROM-Laufwerk ein. Die erforderlichen Dateien werden automatisch installiert. Wenn die Installation abgeschlossen ist, schließen Sie den Bildschirm und bewahren Sie die Windows-CD nach Herausnahme an einem sicheren Ort auf.

### **HINWEIS:**

Microsoft® NetMeeting™ ist in die Betriebssysteme Windows® 2000 und Windows® XP bereits integriert. Benutzer von Windows® 2000 oder Windows XP brauchen diese Software nicht von der CD-ROM zu installieren.

- 1. Schließen Sie alle geöffneten Anwendungen auf dem Computer, bevor Sie mit der Installation beginnen.
- 2. Legen Sie die mitgelieferte CD-ROM in das CD-ROM-Laufwerk des Computers ein.
- 3. Der Installationsassistent auf der CD-ROM wird automatisch gestartet.
- 4. Klicken Sie nacheinander auf die Schaltflächen der zu installierenden Software, und folgen Sie den Anweisungen auf dem Bildschirm.

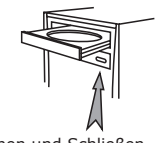

### Öffnen und Schließen

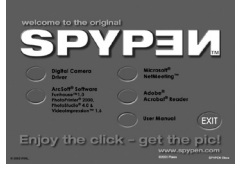

### **HINWEIS:**

Sollte nach dem Einlegen der CD der Installationsassistent nicht automatisch angezeigt werden, können Sie diesen auch manuell starten. Klicken Sie hierzu im Fenster "Arbeitsplatz" auf das Symbol des CD-ROM-Laufwerks. Daraufhin wird der Inhalt der CD-ROM angezeigt. Doppelklicken Sie auf die Datei "INSTALL-E.EXE".

## *Macintosh***®***:* **MAC**

### **HINWEIS:**

Sie können die Kamera zum Übertragen und Wiedergeben von Bildern und Videoclips direkt an den Computer anschließen. Es wird kein Treiber benötigt.

- 1. Schließen Sie alle geöffneten Anwendungen auf dem Computer, bevor Sie mit der Installation beginnen.
- 2. Legen Sie die mitgelieferte CD-ROM in das CD-ROM-Laufwerk des Computers ein.
- 3. Doppelklicken Sie auf das CD-ROM-Symbol "Spypen".
- 4. Installieren Sie die enthaltene Software.

### **• Im Lieferumfang enthaltene Software**

### **Digital Camera-Treiber für** *Plug & Play-Wechseldatenträger*

Benutzerfreundlich – schließen Sie einfach die Kamera an den Computer an. Es wird ein neuer Laufwerksbuchstabe angezeigt, und Sie können die Kamera wie einen Wechseldatenträger benutzen. Verwenden Sie die ArcSoft®- Software Suite zum Anzeigen, Bearbeiten und Drucken der Bilder.

### **PhotoStudio® 4.0** *(Bildbearbeitungssoftware)*

PhotoStudio® 4.0 ist ein vollwertiges, einfach zu bedienendes Programm zur Bearbeitung digitaler Bilder, das umfangreiche Bildbearbeitungs- und Retuschierwerkzeuge enthält, und zusätzlich eine große Auswahl an Spezialeffekten und Erweiterungen bietet. Zu den leistungsstarken Funktionen zählen eine Vielzahl von Eingabe- und Ausgabefiltern, Bildebenen, Wiederherstellen und Wiederholen, Bildverwaltungswerkzeuge, Text mit Bearbeitungsmöglichkeit, Unterstützung aller üblichen Dateiformate und vieles mehr. Weitere Hinweise zur Verwendung von PhotoStudio® 4.0 erhalten Sie, indem Sie auf "Help" (Hilfe) klicken, um die Hilfethemen zu öffnen.

### **ArcSoft Funhouse™ 1.0 (***Bildbearbeitungssoftware***)**

ArcSoft® Funhouse™ ist eine unterhaltsame Bildbearbeitungsanwendung, mit der Sie aus Ihren Aufnahmen und einer großen Auswahl an fantasievollen Hintergründen eigene Bildkreationen erstellen können. Als Bildquellen dienen dabei Digitalkameras, Scanner, eigene Bilddateien und Foto-CDs. Mit nur wenigen Mausklicks können diese Bilder nahtlos miteinander verbunden werden. Als Hintergrunduntermalung stehen fiktive Charaktere, klassische Gemälde, olympische Helden, Comics aus den fünfziger Jahren, Strandschönheiten, Bodybuilder und vieles mehr zur Verfügung. Weitere Hinweise zur Verwendung von ArcSoft® Funhouse™ 1.0 erhalten Sie, indem Sie auf "Help" (Hilfe) klicken, um die Hilfethemen zu öffnen.

Unter http://www.arcsoft.com finden Sie Antworten auf häufig gestellte Fragen, Tipps und technische Unterstützung.

### **ArcSoft PhotoPrinter® 2000 (***Druckersoftware für Bilder***)**

ArcSoft® PhotoPrinter® ist ein einfach zu bedienendes Druckprogramm, mit dem Sie mehrere Bilder in beliebiger Ausrichtung und Größe auf einem einzelnen Blatt Papier drucken können. Das Programm enthält eine große Auswahl an Druckvorlagen. Außerdem enthält es gängige Bildbearbeitungswerkzeuge und eine große Auswahl an Vorlagen für Rahmen, Ecken und Hintergründe, mit denen Sie Ihre Bilder verschönern können.

Weitere Hinweise zur Verwendung von ArcSoft® Funhouse™ 1.0 erhalten Sie in den Hilfethemen. Diese öffnen Sie, indem Sie auf das Fragezeichen in der rechten oberen Ecke klicken.

Unter http://www.arcsoft.com finden Sie Antworten auf häufig gestellte Fragen, Tipps und technische Unterstützung.

### **ArcSoft VideoImpression™ 1.6 (***Software zur Videoerstellung***)**

ArcSoft® VideoImpression™ ist ein leicht zu bedienendes Video- und Bildbearbeitungsprogramm. Mit diesem Programm können Sie aus vorhandenen Videoaufnahmen und Bilddateien Videopräsentationen für den privaten oder professionellen Gebrauch oder für das Internet erstellen.

### **Microsoft® NetMeeting™** *(Webcam-Software)*

Microsoft NetMeeting™ ist ein äußerst umfangreiches Konferenzsystem für das Internet bzw. das Intranet eines Unternehmens.

Sie können Video- und Audiodaten austauschen, fast jede Windows-Anwendung zur Zusammenarbeit nutzen, Grafiken über ein elektronisches Schwarzes Brett austauschen, Dateien übertragen, ein auf Text basierendes Chatprogramm verwenden usw. Mit dem PC und dem Internet können Sie Freunden oder Verwandten in der ganzen Welt bei Gesprächen in die Augen sehen.

### **Adobe® Acrobat® Reader** *zur Anzeige von PDF-Dateien*

Mit Adobe® Acrobat® Reader können Sie Dateien im Portable Document Format (PDF) von Adobe auf allen gängigen Softwareplattformen anzeigen und drucken. Auch das Ausfüllen und Versenden von PDF-Formularen ist möglich.

### **• Systemanforderungen**

Für die erfolgreiche Bildübertragung und -bearbeitung sollten folgende Voraussetzungen erfüllt sein:

## *Windows***® PC**

- Kompatibel mit Microsoft® Windows® 98 SE, ME, 2000 oder XP
- Pentium® II mit 333 MHz oder ein gleichwertiger Prozessor
- 64 MB RAM (empfohlen: 128 MB)
- USB-Anschluss
- 200 MB freier Festplattenspeicher
- Farbmonitor mit 16-Bit-Grafik (High Colour) oder besser
- CD-ROM-Laufwerk
- Standardmaus und -tastatur
- **Lautsprecher**
- Mikrofon

## *Macintosh***® MAC**

- PowerPC®-Prozessor
- Mac™ OS 9.2 bis -X
- USB-Anschluss
- 64 MB RAM (empfohlen: 128 MB)
- 150 MB freier Festplattenspeicher
- Farbmonitor mit 16-Bit-Grafik (High Colour) oder besser
- CD-ROM-Laufwerk
- Standardmaus und -tastatur
- **Lautsprecher**
- Mikrofon

### **• Vor dem Übertragen von Bildern, Audio- und Videoclips WICHTIG!**

**Stellen Sie vor dem Übertragen von Bild-, Audio- und Videoclipdateien sicher, dass die Software von der CD installiert wurde.**

### **• Kamera als Massenspeicher/PC-Kamera verwenden**

Ihre Kamera bietet Ihnen zwei alternative Treibertypen zur Auswahl: Massenspeicher und PC CAM. Als Massenspeicher (HDD) dient die Kamera als externes Festplattenlaufwerk (HDD). Bilder und Videoclips können vom internen Speicher der Kamera oder der SD-Karte auf den Computer übertragen und angesehen werden. Im Modus "PC CAM" können Sie Live-Videos auf Ihrem Computer ansehen und Videoclips auf Ihrem Computer aufnehmen.

Gehen Sie wie im Folgenden beschrieben vor, um die Modi "Massenspeicher" oder "PC CAM" aufzurufen:

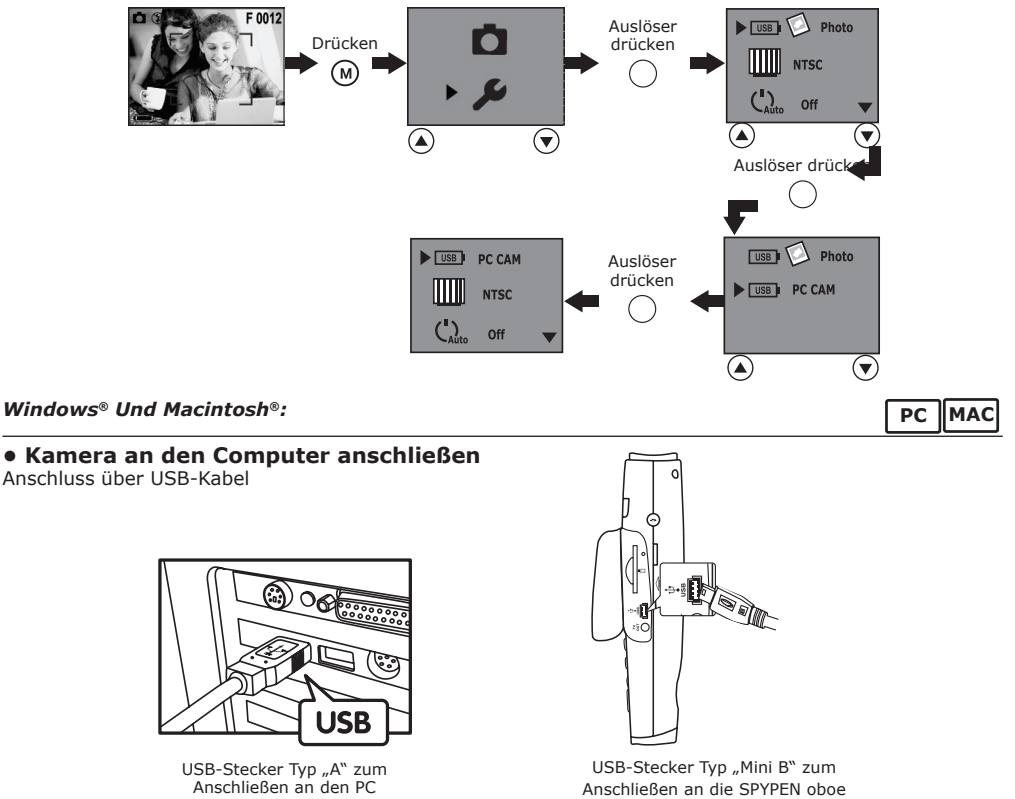

- 1. Schalten Sie die Kamera ein.
- 2. Schließen Sie das mit "A" gekennzeichnete Ende des USB-Kabels an einen USB-Anschluss des Computers an.
- 3. Öffnen Sie den Schutzdeckel aus Gummi, und Stecken Sie das andere Ende des USB-Kabels in den USB-Anschluss der Kamera.

## *Unter Windows***®***:* **PC**

### **• Bilder und Videos auf den PC übertragen und dort ansehen**

- 1. Schalten Sie die Kamera ein.
- 2. Wählen Sie in der Auswahl unter Treibertyp den Modus "Massenspeicher".
- 3. Schließen Sie die Kamera mit dem USB-Kabel an den Computer an.
- 4. Öffnen Sie den Windows®-Explorer. Das Laufwerk "Wechseldatenträger" wird angezeigt.
- 5. Doppelklicken Sie auf "Wechseldatenträger", dann auf "DCIM" und schließlich auf "100 Media".
- 6. Sämtliche Bilder und Videoclips befinden sich im Ordner "100 Media". Sie können die Bilder oder Videoclips markieren und in ein anderes Verzeichnis Ihrer Wahl verschieben. Zum Ordnen von Bildern oder Videoclips können Sie Unterverzeichnisse erstellen. Sie können die Bilder oder Videoclips auch mit dem ArcSoft-Softwarepaket bearbeiten und verwalten.

## *Macintosh®:* **MAC**

### **• Bilder und Videoclips auf den Mac übertragen und dort ansehen HINWEIS:**

- Macintosh-Anwender benötigen keinen Treiber und können die Kamera direkt anschließen.
- 1. Schalten Sie die Kamera ein.
- 2. Wählen Sie in der Auswahl unter Treibertyp den Modus "Massenspeicher".
- 3. Schließen Sie die Kamera mit dem USB-Kabel an den Mac an. Sie wird automatisch als Massenspeicher-Laufwerk erkannt. (Auf dem Desktop wird automatisch ein Laufwerk mit der Bezeichnung "Ohne Titel"
- angezeigt.)<br>**HINWEIS:**
- **HINWEIS:** Dieses Laufwerk kann je nach MacOS-Version unterschiedliche Bezeichnungen haben.
- 4. Doppelklicken Sie auf den Ordner "Ohne Titel", doppelklicken Sie dann auf "DCIM" und doppelklicken Sie schließlich auf "100 Media".
- 5. Doppelklicken Sie auf den Ordner "100 Media", um zum Unterordner zu gelangen.
- 6. Sie können die Bilder und Videoclips aus den Unterordnern auf die Festplatte kopieren.

## **9 Kamera als Webcam verwenden (nur PC)**

### **• NetMeeting™ einrichten**

- **HINWEIS:**
- Wählen Sie auf Ihrer Kamera als Treibertyp den Modus "PC CAM" auf (siehe Kapitel "Kamera als Massenspeicher/PC verwenden"), bevor Sie NetMeeting™ starten.
- 1. Verbinden Sie die SPYPEN oboe über ein USB-Kabel mit dem PC.
- 2. Stellen Sie die Kamera auf den Monitor Ihres Computers oder auf eine andere ebene Fläche.
- 3. Verbinden Sie Ihre Lautsprecher (nicht im Lieferumfang enthalten) mit dem entsprechenden Anschluss Ihrer Soundkarte (line out).
- 4. Verbinden Sie das Mikrofon vor der Verwendung der NetMeeting™-Funktion mit dem Computer.

## **• NetMeeting™ starten**

### **HINWEIS:**

Windows® XP-/2000-Benutzer, die NetMeeting zum ersten Mal einsetzen, wählen "Start" -> "Ausführen". Geben Sie hier "conf" ein, klicken Sie auf "OK", und folgen Sie anschließend den Anweisungen auf dem Bildschirm, um NetMeeting einzurichten.

- 1. Doppelklicken Sie auf das Symbol "NetMeeting" auf dem Desktop, oder wählen Sie das Symbol "NetMeeting" im Startmenü von Windows.
- 2. Weitere Informationen zur Verwendung von Microsoft® NetMeeting™ finden Sie in der Online-Hilfe zu diesem Programm. Wählen Sie in der Menüleiste die Option "Hilfe" und lesen Sie die Abschnitte zum betreffenden Thema. Sie können auch die folgende Website besuchen:

http://www.microsoft.com/windows/netmeeting im Internet.

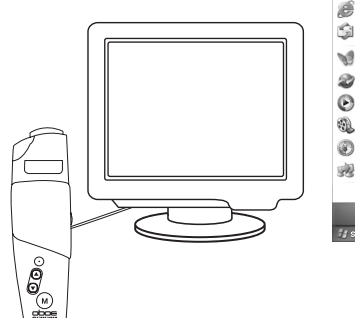

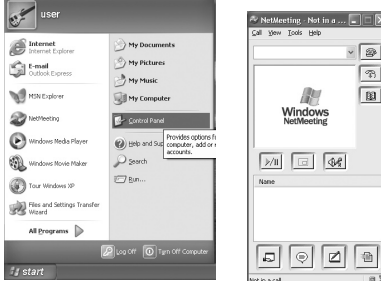

## **10 Fehlerbehebung**

In diesem Abschnitt finden Sie Hilfe zur Beseitigung von Problemen. Bestehen die Probleme auch weiterhin,<br>wenden Sie sich bitte an den Kundendienst. Weitere Informationen erhalten Sie unter "Hilfe anfordern".

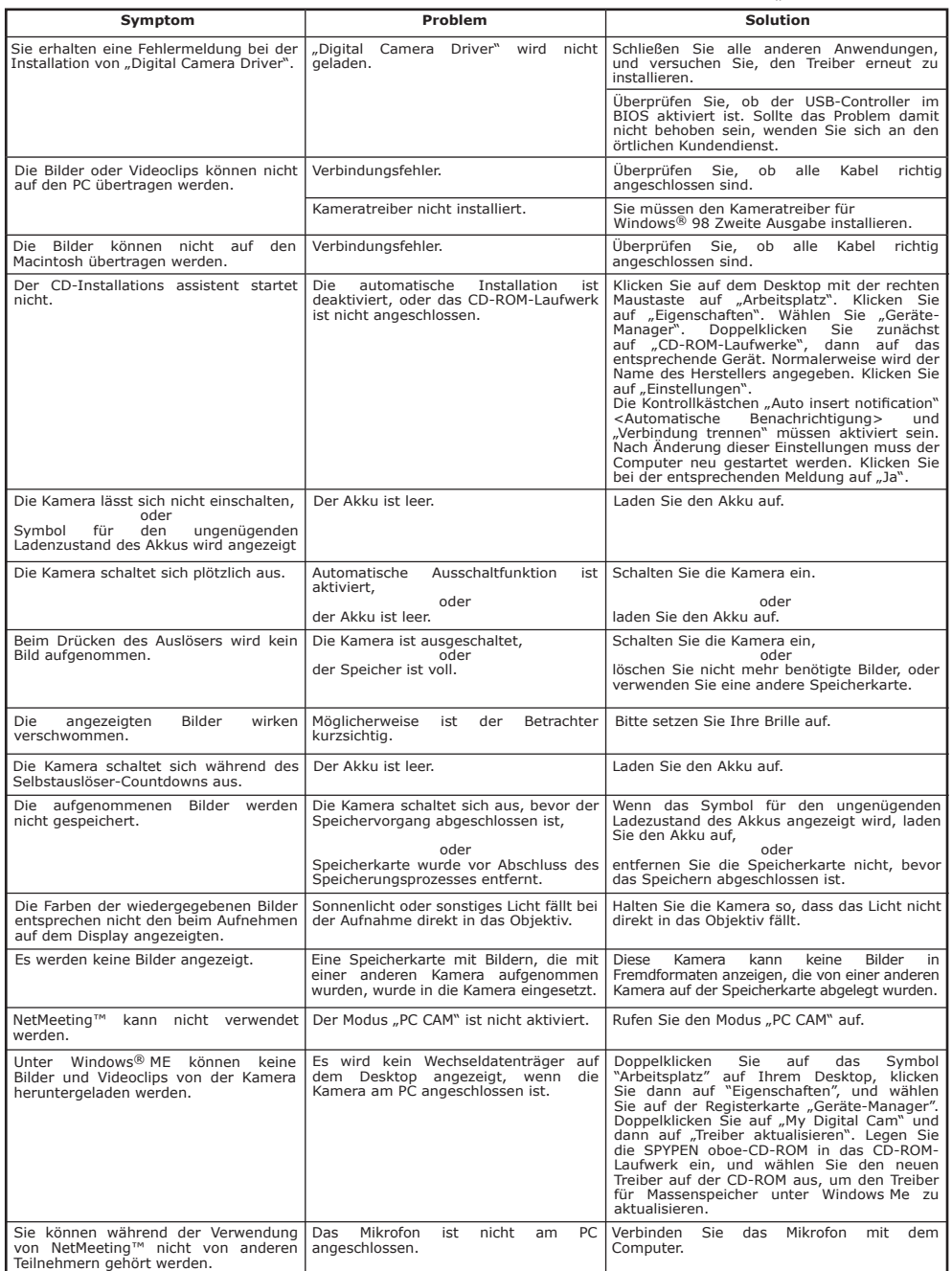

**Weitere Informationen finden Sie in den Hilfedateien und den Benutzerhandbüchern der beiliegenden Anwendungen. Informationen und Unterstützung erhalten Sie darüber hinaus auf unserer Website unter http://www.plawa.com oder http://www.spypen.com**

### **• Online-Dienste**

Website: http://www.plawa.com http://www.spypen.com

### **• Kundendienst**

**plawa-feinwerktechnik GmbH & Co. KG** Bleichereistr. 18 73066 Uhingen, Deutschland Servicetelefon: +49 (0)7161 9387-220 (Englisch, Deutsch) Website: http://www.plawa.com E-mail: support@plawa.com

## **• Kundendienst für ArcSoft-Software**

ArcSoft HQ Support Center Tel: 1-510-979+5520<br>
Fax: 1-510-440-1270<br>
Fax: 1-510-440-1270 (Fremont California, CA) Fax: 1-510-440-1270 Tel.: +1-800-762-8657 (gebührenfrei in den USA) E-mail:latlnsupport@arcsoft.com (toll free number) Fax: 1-510-440-1270 E-mail: support@arcsoft.com

**China Japan** ArcSoft China Support Center (Peking) ArcSoft Japan Support Center (Tokio) Tel: 8610-6849-1368 Tel: +81-03-3834-5256 Fax: 8610-6849-1367 Fax: +81-03-5816-4730

ArcSoft Australian Support Center **und andere Teile der Welt** (Baulkham Hills, New South Wales) ArcSoft Europe Support Center Tel: 61 (2) 9899-5888 (Ireland) Fax: 61 (2) 9899-5728 Tel: +353-(0) 61-702087 E-mail: support@supportgroup.com.au Fax: +353-(0) 61-702001

**Mittel- und Südamerika**<br>Tel: 1-510-979+5520

Web: http://www.mds2000.co.jp/arcsoft<br>E-mail: japan@arcsoft.com and<br>support@mds2000.com

**Ozeanien Europa, Naher Osten, Afrika**

E-mail: europe@arcsoft.com

Unter http://www.arcsoft.com finden Sie technische Unterstützung und Antworten auf häufig gestellte Fragen (FAQs).

plawa und Spypen sind eingetragene Marken der plawa-feinwerktechnik GmbH & Co. KG. Alle anderen Produkte sind Marken oder eingetragene Marken der jeweiligen Unternehmen. Sämtliche Änderungen vorbehalten.

### **• Technische Daten**

- Interner Speicher: 16 MB NAND-Flash-Speicher
- Externer Speicher: Unterstützung für SD-Karten bis 256 MB (nicht im Lieferumfang enthalten)
- Auflösung bei Einzelbildern:
	-
	- Bildauflösung 2048 x 1536 F: ca. 17 Bilder<br>Bildauflösung 1600 x 1200 N: ca. 28 Bilder Bildauflösung 1600 x 1200 N: ca. 28 Bilder<br>Bildauflösung 800 X 600 F: ca. 105 Bilder
	- Bildauflösung 800 X 600  $F$ :
- Selbstauslöser zum Aufnehmen von Einzelbildern: 10 Sekunden.
- - Videoclips:<br>- Bildfrequenz: ca. 15 Bilder pro Sekunde bei Videoclips (Auflösung 320 X 240)
		- Etwa 20 Bilder pro Sekunde als PC-Kamera (Auflösung 320 X 240)
		- Länge: Ca. 90 Sekunden, basierend auf 16MB internem Speicher
- Unbegrenzt, wenn die Kamera über USB-Kabel an einen Computer angeschlossen ist
- Dateiformat:
	- Einzelbild: Komprimierung im JPEG- und EXIF 2.1-Format nach Übertragung auf den PC über USB (je nach verwendeter Anwendung)
	- Videoclip mit Audio AVI Format
- Objektivtyp: Besonders flaches Mikro-Objektiv
- Reichweite: 1,5m bis unendlich
- Schärfeeinstellungen: Fester Schärfebereich
- Eingebautes Blitzlicht: Blitzlichteinstellungen: AUTO (Automatikblitz), OFF (Aus), ON (Ein)
- Effektiver Blitzbereich: ca. 1 bis 1,5 m
- Sucher: CyberView™ 17°-Blickfeld, virtuelles Bild eines 18-Zoll-Bildschirms aus einer Entfernung von 1,5 m.
- Externer Anschluss: USB, Steckplatz für SD-Karte
- Automatische Ausschaltfunktion: Nach 1 Min., 3 Min. oder bei Off.
	- Stromversorgung: USB-Anschluss
		- Li-Polymer-Akku

- (kann ca. 250-280 mal wiederaufgeladen werden)<br>Akkubetrieb: Ca. 60 Minuten im Dauerbetrieb oder ca. 200 Ca. 60 Minuten im Dauerbetrieb oder ca. 200 Bilder ohne Verwendung des **Blitzlichts**
- Betriebssystem:
	- Windows®: Microsoft® Windows® 98SE, ME, 2000 oder XP
	- Macintosh®: Mac OS 9.2 bis X

### **• Tipps, Sicherheit und Wartung**

Verwenden Sie die Kamera nur unter den folgenden Umgebungsbedingungen:

- Temperatur 0 40 ºC
- 20 85 % relative Luftfeuchtigkeit, nicht kondensierend

Die Lebensdauer des Akkus oder die Bildqualität könnten bei abweichenden Umgebungsbedingungen beeinträchtigt werden.

### **Hinweise zur Handhabung der Kamera**

- Setzen Sie die Kamera oder Zubehörteile NIEMALS Flüssigkeiten oder Feuchtigkeit aus.
- Unterbrechen Sie vor dem Reinigen IMMER die Verbindung der Kamera zum PC oder Fernsehgerät.
- Entfernen Sie Staub oder Flecken IMMER mit einem weichen, mit Wasser oder neutralem Reinigungsmittel leicht angefeuchteten Tuch.
- Bringen Sie NIEMALS heiße Gegenstände mit der Oberfläche der Kamera in Berührung.
- Versuchen Sie NIEMALS, die Kamera zu öffnen oder in ihre Bestandteile zu zerlegen. Sie verlieren dadurch jeden Garantieanspruch.

### • **Kameratreiber deinstallieren (nur PC)**

- 1. Trennen Sie die Verbindung zwischen Kamera und PC.
- 2. Wählen Sie "Start" > "Einstellungen" > "Systemsteuerung".
- 3. Doppelklicken Sie auf "Programme hinzufügen oder entfernen".
- 4. Markieren Sie "My Digital Cam", und klicken Sie auf die Schaltfläche "Entfernen".
- 5. Starten Sie den Computer neu.

### **• Sicherheitshinweise FCC-Hinweis**

Dieses Gerät stimmt mit den Regelungen gemäß Teil 15 der FCC-Vorschriften überein. Der Betrieb dieses Geräts unterliegt den folgenden zwei Bedingungen: (1) Dieses Gerät darf keine schädlichen Interferenzen verursachen. (2) Dieses Gerät muss jede empfangene Interferenz aufnehmen können, einschließlich solcher, die unerwünschte Wirkungen verursachen können.

Warnung: Änderungen am Gerät, die nicht ausdrücklich von der zuständigen Genehmigungsbehörde zugelassen sind, können zum Erlöschen der Betriebserlaubnis für das Gerät führen.

HINWEIS: Dieses Gerät wurde geprüft. Es stimmt mit den Regelungen für Geräte der Klasse B gemäß Teil 15 der FCC-Vorschriften überein. Diese Regelungen sollen den ausreichenden Schutz gegen Interferenzen und Störungen in Wohnumgebungen gewährleisten. Dieses Gerät erzeugt und verwendet Energie im Funkfrequenzbereich und kann solche ausstrahlen. Wenn es nicht gemäß der Vorschriften der vorliegenden Dokumentation konfiguriert und verwendet wird, können störende Funk-Interferenzen auftreten.

Grundsätzlich kann nicht für jede Einsatzsituation des Geräts Störungsfreiheit garantiert werden. Wenn das vorliegende Gerät Rundfunkempfangsstörungen verursacht (durch Ein- und Ausschalten des Geräts zu überprüfen), sollte der Benutzer zunächst versuchen, die Störung durch eine oder mehrere der folgenden Maßnahmen zu beseitigen:

- Empfangsantenne neu ausrichten oder an einem anderen Ort aufstellen.
- Entfernung zwischen diesem Gerät und dem Rundfunkempfänger vergrößern.
- Verbinden Sie das Gerät mit einer Steckdose, die über einen anderen Stromkreis geführt wird als die Steckdose, mit der der Rundfunkempfänger verbunden ist.
- Wenden Sie sich ggf. an einen Rundfunk-/Fernsehtechniker oder Händler.

Für dieses Gerät müssen abgeschirmte Kabel verwendet werden, um die Einhaltung der Klasse-B-Regelungen der FCC-Bestimmungen zu gewährleisten.

In einer Umgebung, in der elektrostatische Entladungen auftreten, können bei diesem Gerät Fehlfunktionen auftreten, so dass es vom Benutzer zurückgesetzt werden muss.